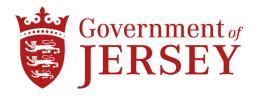

### **DEPARTMENT OF HEALTH & COMMUNITY SERVICES**

# MECHANICAL, ELECTRICAL & BWIC SERVICES FOR THE SUPPLY AND INSTALLATION OF 2No. WALK-IN ROOMS & 1No. WALK-IN FREEZER ROOM AT JERSEY GENERAL HOSPITAL

#### 1.0 Background

1.1 Department of Health & Community Services is giving the opportunity for Principal Contractors to be included on the 'Tender for the supply and installation of Mechanical, Electrical and BWIC Services for 2No. walk-in cold rooms and 1No. walk-in Freezer room at Jersey General Hospital.'

#### Scope of works:-

- Design, supply, transport and deliver, offload, install, test, commission, validate and demonstrate the following:-
  - Decommission, removal and disposal of all redundant plant, equipment and services.
  - 2No. walk-in cold rooms
  - 1No. walk-in freezer room
  - Alterations to the ventilation system associated with the condensing unit plantroom.
  - All electrical services associated with the installation.
  - All builders work in connection (BWIC) associated with the installation.
- 1.2 The project is open to Jersey registered Contractors only.
- 1.3 Department of Health & Community Services are seeking suitably experienced Principal Contractors to undertake this project.
- 1.4 Project budget estimate is £363K works cost.
- 1.5 Please do not apply if you do not fit into one of the above categories.
- 1.6 To be considered for inclusion on this Tender List, Contractors must have registered an Expression of Interest on the States e-Tendering Portal System by 20<sup>th</sup> February 2023.

If your Expression of Interest is accepted, the Invitation to Tender Questionnaire (ITQ) and all Tender Documents will be submitted via the States e-Tendering Portal w/c 20th February 2023.

## **How to Register an Interest:**

To register your expression of interest for the above tender you are required to comply with the following:-

- 1) Be registered on the eTendering system it takes no more than 15 minutes to register and there are no costs involved at all in the process. If you are already registered then go to stage 2
- 2) Once registered, express an interest in the tender (done so by clicking the 'register interest' button available at the bottom of the tender information page).
- Once you have completed the above two steps you can download the tender documents.
  - 1. Go to www.tenders.gov.je
  - 2. Click 'login' under the 'Supplier Area' section on the left of the screen
  - 3. Enter your username and password
  - 4. Click on 'my opportunities' under the 'Opportunities' section, upper right hand side of screen.
  - 5. Next 'Organisations' on the left hand side of the screen select an organisation from the dropdown menu and click the icon.
  - 6. This now gives a list of all the tenders you have expressed interest in where the documents have been published.
  - 7. Click on the contract ID of the one you want this is the blue reference number.
  - 8. Click on the Title this is the blue title name.
  - 9. Click 'View' in the top right hand corner this is in the top section of the screen
  - 10. This now opens up the details. Attachments such as the specification and other relevant documents can be opened.
  - 11. Any documents which need details or prices to be entered by you should be saved on your own computer first they are not saved within the eTendering system.